# SIAFI Sistema Integrado de<br>do Governo Federal

# **Manual do Usuário**

**Incluir Tipo de Evento - Aba Regras de Formatação**

Data e hora de geração: 03/07/2024 10:31

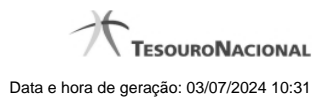

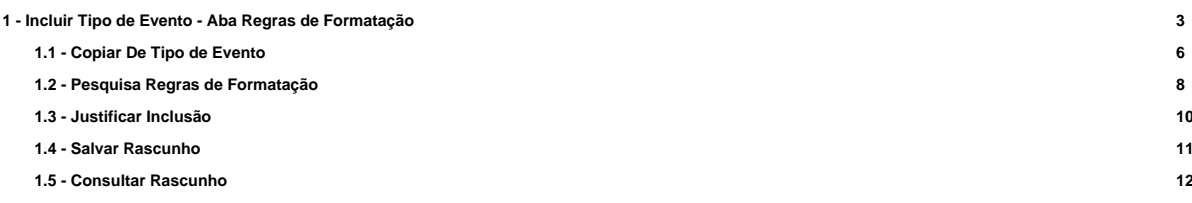

# **1 - Incluir Tipo de Evento - Aba Regras de Formatação**

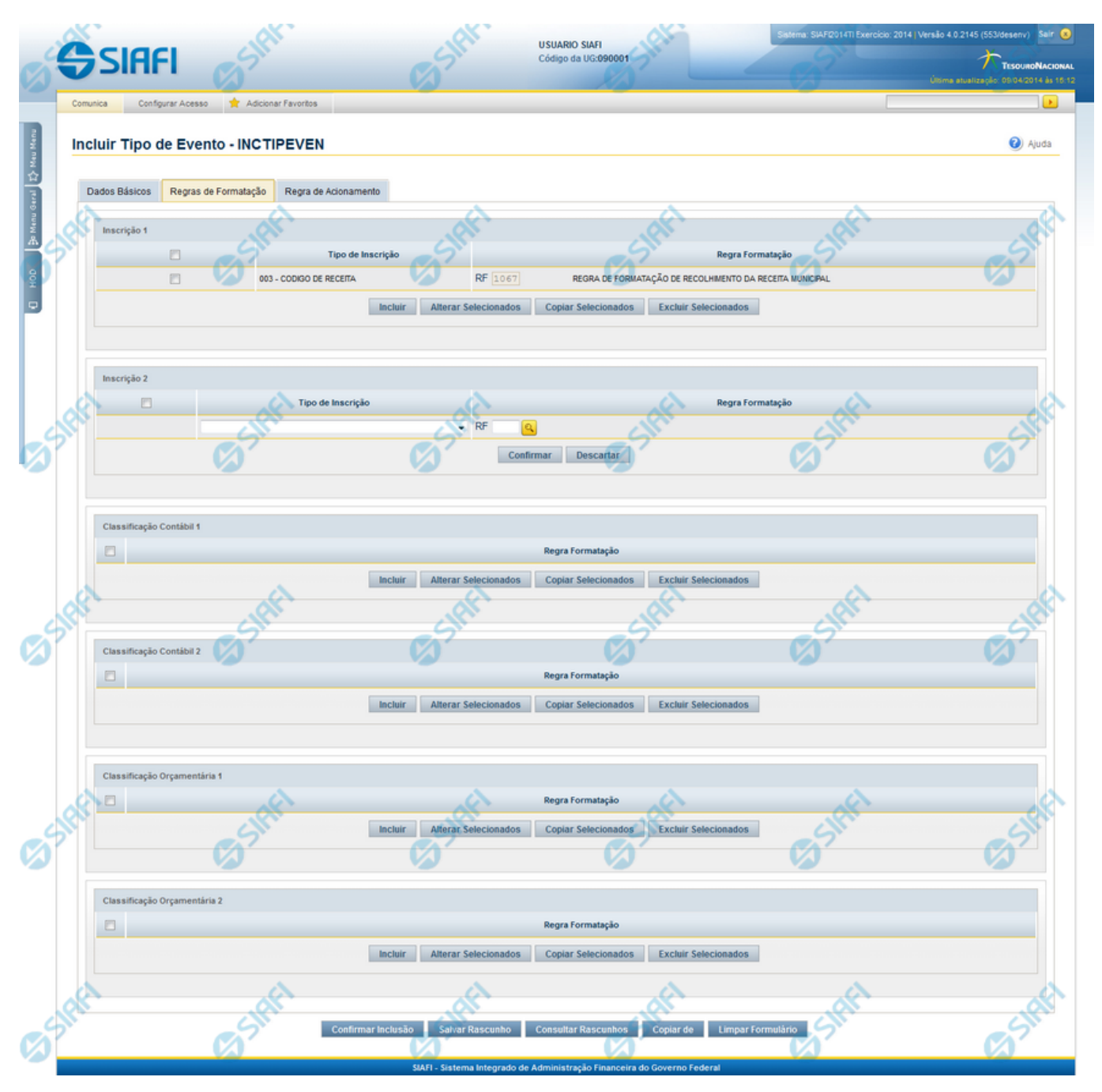

**Incluir Tipo de Evento - Aba Regras de Formatação**

Nesse formulário, você inclui um registro na tabela "Tipo de Evento".

A inclusão de registros é restrita aos usuários responsáveis pela administração das tabelas.

Esse formulário possui três abas: "Dados Básicos", "Regras de Formatação" e "Regra de Acionamento".

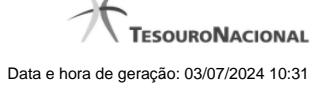

Nesse momento você está na aba "Regras de Formatação". Após preencher os campos dessa aba, você tem as seguintes opções:

- 1. Mudar para outra aba, para preencher os campos que a compõem;
- 2. Clicar no botão "Confirmar Inclusão", para concluir a inclusão nesse momento;
- 3. Clicar no botão "Salvar Rascunho", para armazenar os dados em um registro temporário, que poderá ser usado posteriormente para concluir a inclusão;

Em vez de preencher os campos do novo registro a partir do zero, você ainda pode:

- 4. Clicar no botão "Consultar Rascunhos" para trazer um conteúdo previamente armazenado como rascunho, que você poderá usar como está ou alterar para construir o novo registro;
- 5. Clicar no botão "Copiar de" para copiar o conteúdo de um outro registro da tabela, que você poderá usar como está ou alterar para construir o novo registro.

#### **Campos**

**Inscrição 1** - Tabela contendo a lista de Regras de Formatação por Tipo de Inscrição, associadas, por meio desse Tipo de Evento, ao campo "Inscrição 1" da linha de evento. Compõem essa tabela as três colunas descritas a seguir.

**Caixa de Marcação** - Assinale as linhas da tabela a serem submetidas às operações "Alterar", "Copiar" ou "Limpar".

**Tipo de Inscrição** - Selecione um Tipo de Inscrição de Evento do SIAFI.

**Regra Formatação** - Informe o código de uma Regra de Formação de Evento para esse Tipo de Inscrição e para esse novo Tipo de Evento. Observe que o início do código, composto pelas letras RF, já está fixado, bastando que você informe a parte numérica, contendo, no máximo, quatro dígitos. Não há necessidade de informar zeros iniciais.

**Inscrição 2** - Tabela contendo a lista de Regras de Formatação por Tipo de Inscrição, associadas, por meio desse Tipo de Evento, ao campo "Inscrição 2" da linha de evento. Compõem essa tabela as três colunas descritas a seguir.

**Caixa de Marcação** - Assinale as linhas da tabela a serem submetidas às operações "Alterar", "Copiar" ou "Limpar".

**Tipo de Inscrição** - Selecione um Tipo de Inscrição de Evento do SIAFI.

**Regra Formatação** - Informe o código de uma Regra de Formação de Evento para esse Tipo de Inscrição e para esse novo Tipo de Evento. Observe que o início do código, composto pelas letras RF, já está fixado, bastando que você informe a parte numérica, contendo, no máximo, quatro dígitos. Não há necessidade de informar zeros iniciais.

**Classificação Contábil 1** - Tabela contendo a lista de Regras de Formatação associadas, por meio desse Tipo de Evento, ao campo "Classificação Contábil 1" da linha de evento. Compõem essa tabela as duas colunas descritas a seguir.

**Caixa de Marcação** - Assinale as linhas da tabela a serem submetidas às operações "Alterar", "Copiar" ou "Limpar".

**Regra Formatação** - Informe o código de uma nova Regra de Formação de Evento associada ao campo "Classificação Contábil 1" para esse Tipo de Evento, ou mantenha a mesma. Observe que o início do código, composto pelas letras RF, já está fixado, bastando que você informe a parte numérica, contendo, no máximo, quatro dígitos. Não há necessidade de informar zeros iniciais.

**Classificação Contábil 2** - Tabela contendo a lista de Regras de Formatação associadas, por meio desse Tipo de Evento, ao campo "Classificação Contábil 2" da linha de evento. Compõem essa tabela as duas colunas descritas a seguir.

**Caixa de Marcação** - Assinale as linhas da tabela a serem submetidas às operações "Alterar", "Copiar" ou "Limpar".

**Regra Formatação** - Informe o código de uma nova Regra de Formação de Evento associada ao campo "Classificação Contábil 2" para esse Tipo de Evento, ou mantenha a mesma. Observe que o início do código, composto pelas letras RF, já está fixado, bastando que você informe a parte numérica, contendo, no máximo, quatro dígitos. Não há necessidade de informar zeros iniciais.

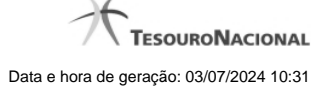

**Classificação Orçamentária 1** - Tabela contendo a lista de Regras de Formatação associadas, por meio desse Tipo de Evento, ao campo "Classificação Orçamentária 1" da linha de evento. Compõem essa tabela as duas colunas descritas a seguir.

**Caixa de Marcação** - Assinale as linhas da tabela a serem submetidas às operações "Alterar", "Copiar" ou "Limpar".

**Regra Formatação** - Informe o código de uma nova Regra de Formação de Evento associada ao campo "Classificação Orçamentária 1" para esse Tipo de Evento, ou mantenha a mesma. Observe que o início do código, composto pelas letras RF, já está fixado, bastando que você informe a parte numérica, contendo, no máximo, quatro dígitos. Não há necessidade de informar zeros iniciais.

**Classificação Orçamentária 2** - Tabela contendo a lista de Regras de Formatação associadas, por meio desse Tipo de Evento, ao campo "Classificação Orçamentária 2" da linha de evento. Compõem essa tabela as duas colunas descritas a seguir.

**Caixa de Marcação** - Assinale as linhas da tabela a serem submetidas às operações "Alterar", "Copiar" ou "Limpar".

**Regra Formatação** - Informe o código de uma nova Regra de Formação de Evento associada ao campo "Classificação Orçamentária 2" para esse Tipo de Evento, ou mantenha a mesma. Observe que o início do código, composto pelas letras RF, já está fixado, bastando que você informe a parte numérica, contendo, no máximo, quatro dígitos. Não há necessidade de informar zeros iniciais.

#### **Botões das Tabelas de Regras de Formatação**

**Incluir** - Clique nesse botão para solicitar a inclusão de mais uma linha na tabela, para que você possa acrescentar mais uma Regra de Formatação.

**Alterar Selecionados** - Clique nesse botão para alterar o conteúdo das linhas assinaladas na caixa de marcação.

**Copiar Selecionados** - Clique nesse botão para duplicar o conteúdo das linhas assinaladas na caixa de marcação.

**Excluir Selecionados** - Clique nesse botão para eliminar o conteúdo das linhas assinaladas na caixa de marcação.

#### **Botões**

**Confirmar Inclusão** - Clique nesse botão para concluir a inclusão desse novo registro na tabela nesse momento.

**Salvar Rascunho** - Clique nesse botão para salvar os dados em um registro de rascunho, transferindo a inclusão na tabela para um momento posterior.

**Consultar Rascunhos** - Clique nesse botão para consultar um registro já salvo como rascunho, visando a usar seu conteúdo para iniciar o preenchimento do novo registro.

**Copiar de** - Clique nesse botão para consultar um registro já existente na tabela, visando a usar seu conteúdo para iniciar o preenchimento do novo registro.

**Limpar Formulário** - Clique nesse botão para eliminar o conteúdo de todos os campos.

#### **Próximas Telas**

[Copiar de Tipo de Evento](http://manualsiafi.tesouro.gov.br/dados-de-apoio/tipo-de-evento/incluir-tipo-de-evento-aba-dados-basicos/incluir-tipo-de-evento-aba-regras-de-formatacao/copiar-de-tipo-de-evento) [Lupa: Regra de Formatação](http://manualsiafi.tesouro.gov.br/dados-de-apoio/tipo-de-evento/incluir-tipo-de-evento-aba-dados-basicos/incluir-tipo-de-evento-aba-regras-de-formatacao/incluir-tipo-de-evento-aba-regras-de-formatacao-pesquisar) [Justificar Inclusão](http://manualsiafi.tesouro.gov.br/dados-de-apoio/tipo-de-evento/incluir-tipo-de-evento-aba-dados-basicos/incluir-tipo-de-evento-aba-regras-de-formatacao/justificar-inclusao) [Salvar Rascunho](http://manualsiafi.tesouro.gov.br/dados-de-apoio/tipo-de-evento/incluir-tipo-de-evento-aba-dados-basicos/incluir-tipo-de-evento-aba-regras-de-formatacao/salvar-rascunho) [Consultar Rascunho](http://manualsiafi.tesouro.gov.br/dados-de-apoio/tipo-de-evento/incluir-tipo-de-evento-aba-dados-basicos/incluir-tipo-de-evento-aba-regras-de-formatacao/consultar-rascunho)

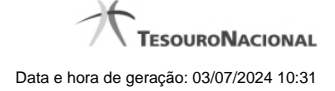

## **1.1 - Copiar De Tipo de Evento**

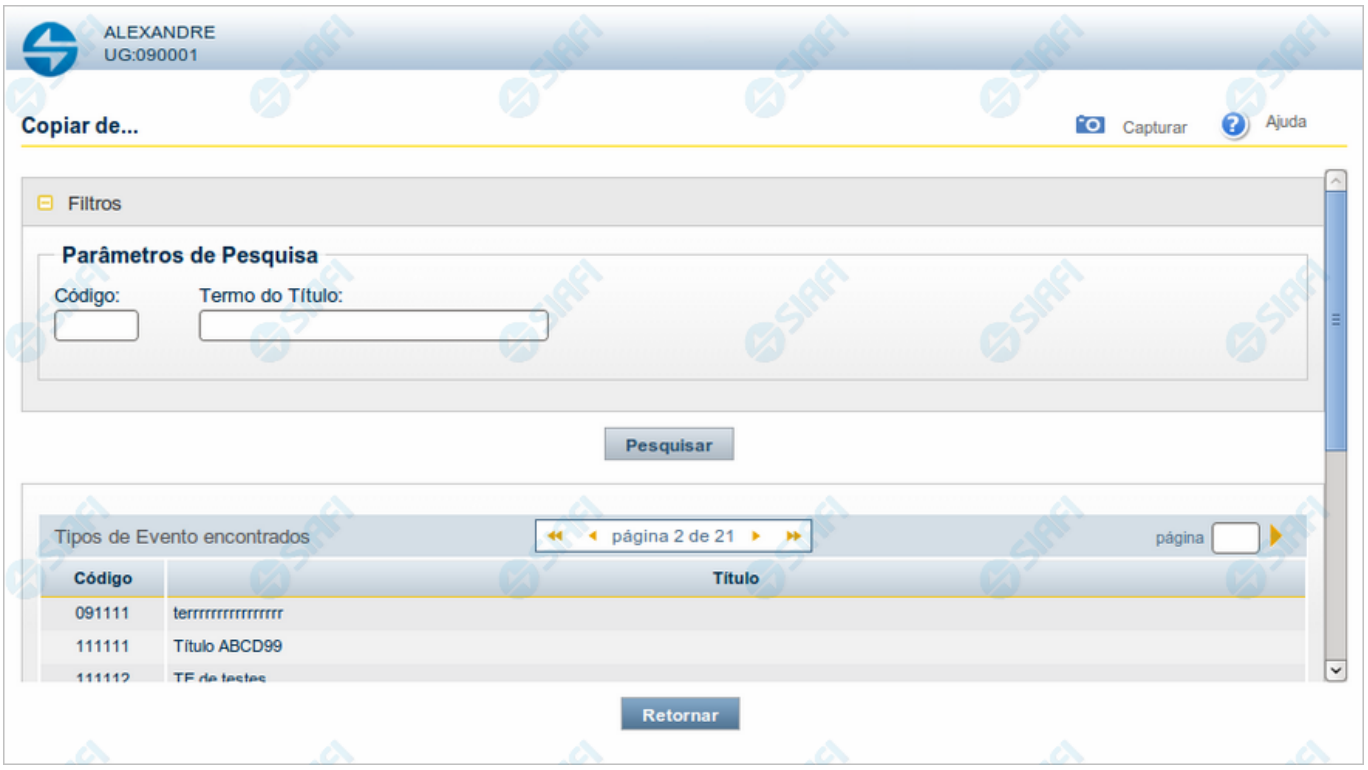

#### **Copiar De Tipo de Evento**

Permite consultar a tabela "Tipo de Evento", com o objetivo de buscar um registro cujo conteúdo servirá de base para o preenchimento de um novo registro.

Após preencher os campos de parâmetro, clique no botão "Pesquisar" e, em seguida, clique em um dos campos da lista apresentada para selecionar o registro correspondente.

Se você deixar os campos de parâmetro sem preenchimento, a lista conterá todos os registros da tabela.

No caso de consulta por código, os outros campos de parâmetros serão ignorados, não haverá apresentação de uma lista e o Tipo de Evento identificado pelo código informado será usada no preenchimento inicial do novo registro.

#### **Campos de Parâmetros**

**Filtros** - Bloco constituído pelos campos de parâmetros da consulta, descritos a seguir.

O símbolo "-" antes da palavra "Filtros" indica que o bloco está expandido, exibindo seu conteúdo. Ao ser apresentado o resultado da consulta, esse bloco estará contraído, com o símbolo "+" antes da palavra "Filtros", indicando que seu conteúdo está oculto. Clique no símbolo "+" para expandir o bloco de filtros e visualizar os parâmetros da consulta.

**Código** - Para pesquisar um determinado registro de Tipo de Evento, informe o código correspondente, contendo seis caracteres. Caso esse campo seja preenchido, os demais campos de parâmetros serão ignorados pelo sistema.

**Termo do Título** - Para pesquisa textual de título, informe nesse campo um texto que faça parte do título dos registros que você deseja consultar, contendo, no máximo, 80 caracteres.

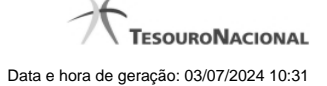

# **Campos de Resultados**

**Tipos de Evento encontrados** - Tabela contendo a lista de registros retornados na consulta, constituída pelas colunas descritas a seguir.

**Código** - Código do Tipo de Evento. Clique em um código para selecionar o registro correspondente.

**Título** - Título do Tipo de Evento. Clique em um título para selecionar o registro correspondente.

#### **Botões**

**Pesquisar** - Clique nesse botão para comandar a pesquisa da tabela "Tipo de Situação", atendendo aos parâmetros que você informou. Caso você não informe nenhum parâmetro, serão apresentados todos os registros da tabela.

**Retornar** - Clique nesse botão para desistir de copiar o conteúdo de um registro.

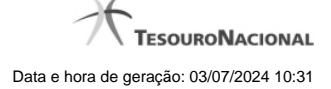

# **1.2 - Pesquisa Regras de Formatação**

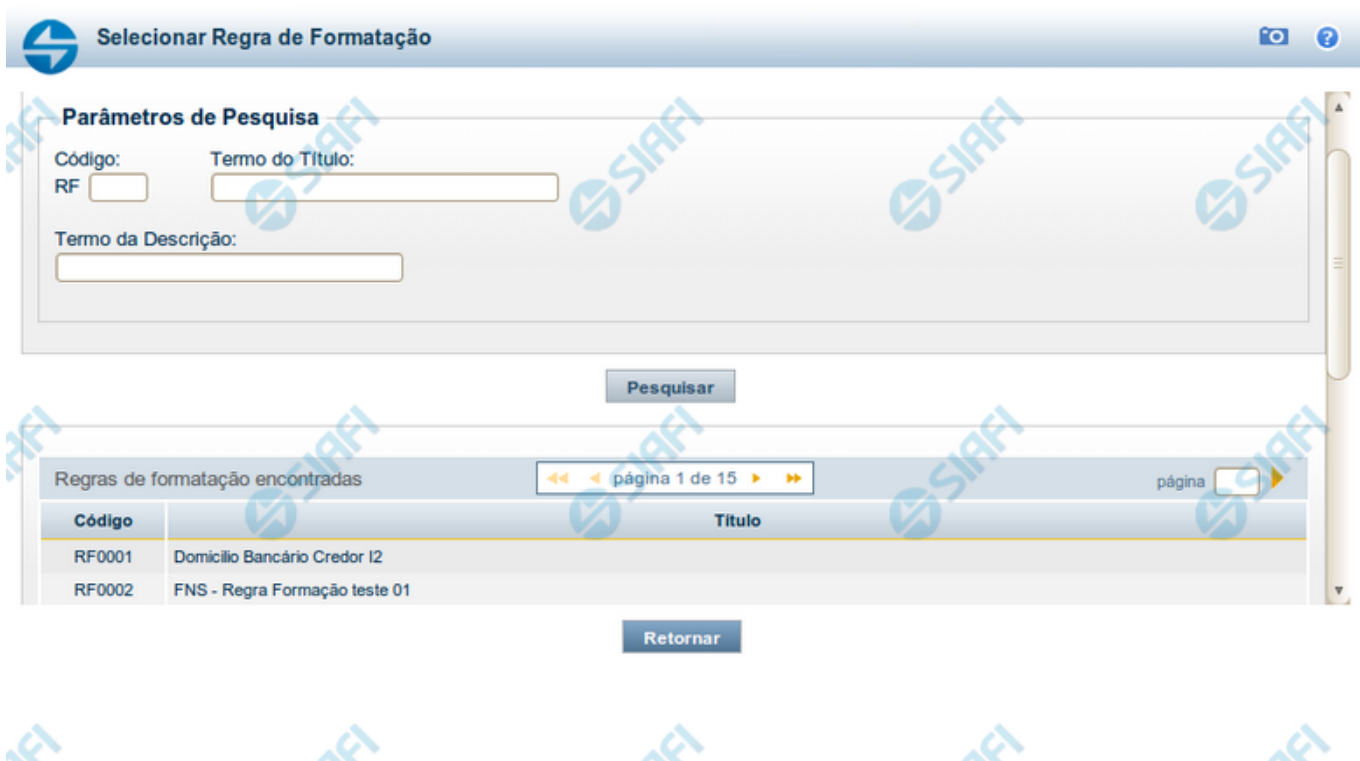

#### **Pesquisa Regras de Formatação**

Para pesquisar a tabela "Regra de Formatação de Evento" preencha os campos do bloco "Filtros" e clique no botão "Pesquisar".

Deixe os campos sem preenchimento e clique no botão "Pesquisar" para obter toda a tabela.

O resultado da pesquisa é uma lista Regras de Formatação que atende aos parâmetros especificados. Clique em um campo dessa lista para selecionar o registro correspondente.

#### **Campos de Parâmetros**

**Filtros** - Bloco constituído pelos campos de parâmetros de pesquisa, descritos a seguir.

O símbolo "-" antes da palavra "Filtros" indica que o bloco está expandido, exibindo seu conteúdo. Ao ser apresentado o resultado da consulta, esse bloco estará contraído, com o símbolo "+" antes da palavra "Filtros", indicando que seu conteúdo está oculto. Clique no símbolo "+" para expandir o bloco de filtros e visualizar os parâmetros da consulta.

**Código** - Para pesquisar um determinado registro, informe o código correspondente. Observe que o início do código, composto pelas letras "RF", já está fixado, bastando que você informe a parte numérica, contendo, no máximo, quatro dígitos. Não há necessidade de informar zeros iniciais.

**Termo do Título** - Para pesquisa textual de título, informe nesse campo um texto que faça parte do título dos registros que você deseja consultar, contendo, no máximo, 80 caracteres.

**Termo da Descrição** - Para pesquisa textual de descrição, informe nesse campo um texto que faça parte da descrição dos registros que você deseja consultar, contendo, no máximo, 80 caracteres.

# **Campos de Resultados**

**Regras de formatação encontradas** - Tabela contendo a lista de registros retornados na consulta, constituída pelas colunas descritas a seguir. Clique em um dos campos dessa lista para selecionar o registro desejado.

**Código** - Código da Regra de Formatação.

**Título** - Título da Regra de Formatação.

#### **Botões**

**Pesquisar** - Clique nesse botão para comandar a pesquisa da tabela "Regra de Formatação de Evento", atendendo aos parâmetros que você informou.

**Retornar** - Clique nesse botão para desistir da pesquisa.

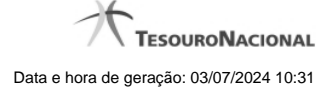

# **1.3 - Justificar Inclusão**

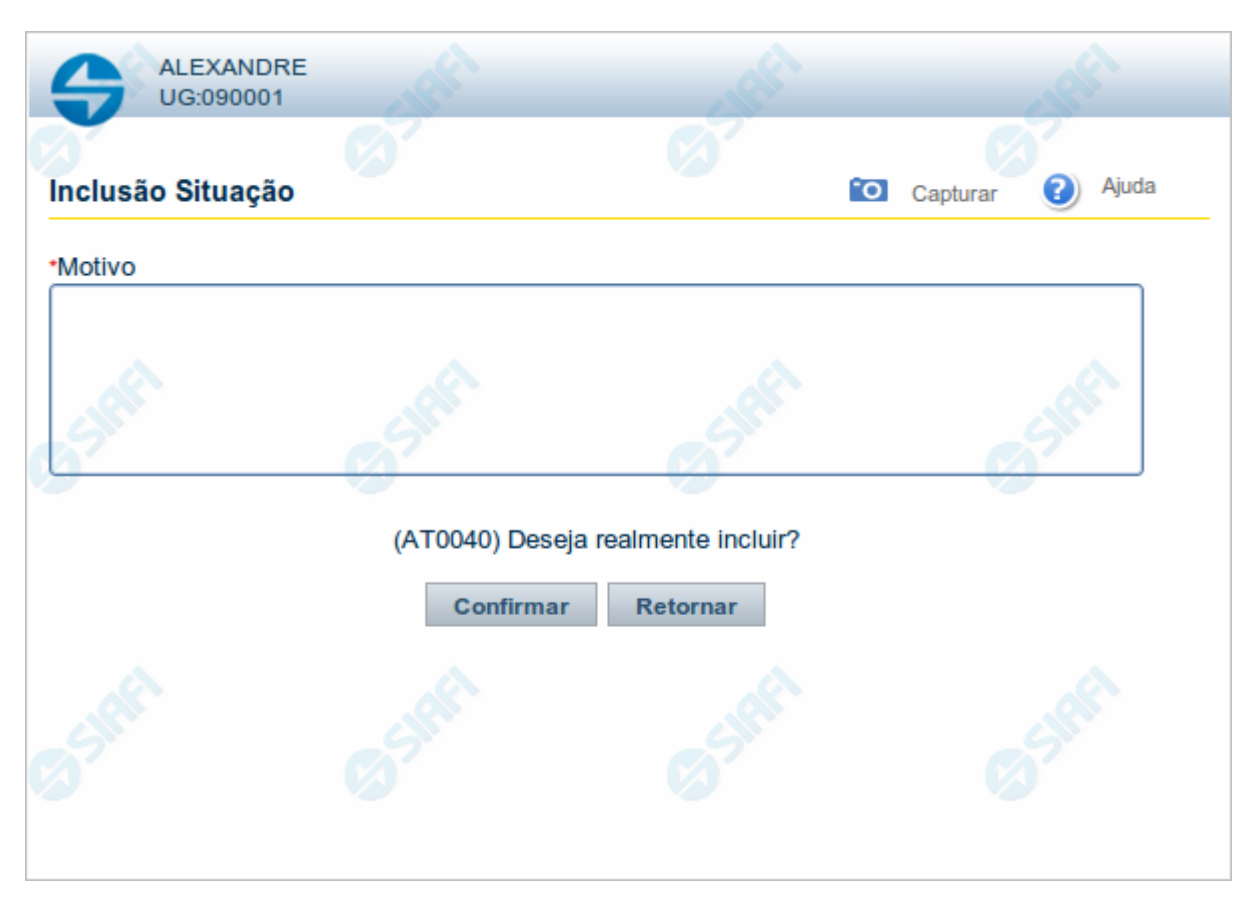

# **Justificar Inclusão**

Informe o motivo da inclusão de um registro. O preenchimento é obrigatório para que a inclusão seja concluída.

Somente os usuários responsáveis pela manutenção das tabelas podem incluir registros.

# **Campos**

**Motivo** - Informe o motivo da inclusão do registro.

# **Botões**

**Confirmar** - Clique nesse botão para concluir e confirmar a gravação dos dados informados para o registro sendo incluído. **Retornar** - Clique nesse botão para desistir da inclusão.

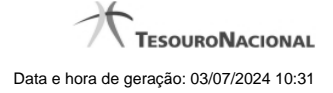

# **1.4 - Salvar Rascunho**

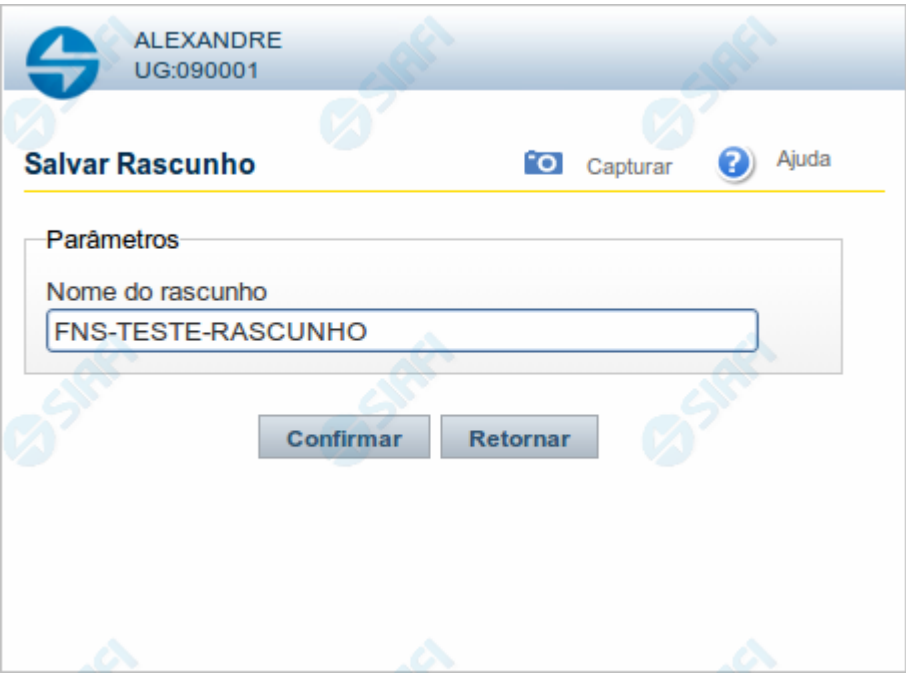

## **Salvar Rascunho**

Após definir um nome para o registro de rascunho, clique no botão "Confirmar", para salvar no formato de rascunho, os dados já preenchidos.

# **Campos**

**Nome do Rascunho** - Informe um nome para o registro de rascunho, contendo, no máximo, 30 caracteres.

Caso já exista um rascunho armazenado com o mesmo nome informado, o rascunho existente será substituído por este sendo gravado.

# **Botões**

**Confirmar** - Clique nesse botão para concluir a gravação do registro de rascunho.

**Cancelar** - Clique nesse botão para desistir de gravar o registro de rascunho.

# **1.5 - Consultar Rascunho**

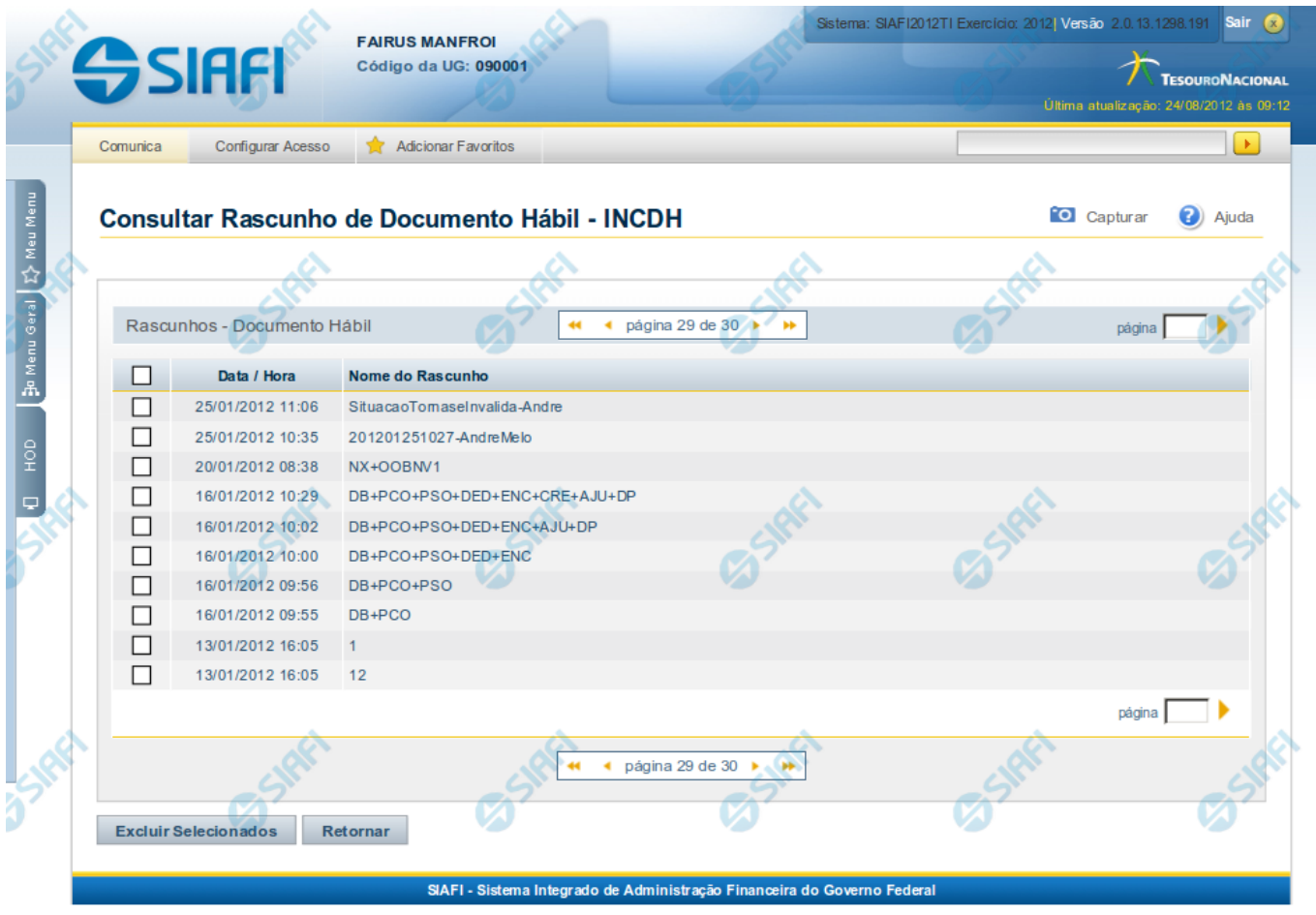

#### **Consultar Rascunho**

Este formulário é apresentado ao ser acionado o botão Consultar Rascunhos e lista os registros de rascunho que foram armazenados pelos usuários de uma mesma Unidade Gestora.

O formulário apresentará um título diferente dependendo de qual tenha sido o formulário de inclusão a partir do qual a opção Consultar Rascunho foi acionado. No caso do exemplo acima, trata-se de uma inclusão de Documento Hábil.

Você tem as seguintes opções:

- 1. Clicar em um dos campos da lista, para que o conteúdo do registro correspondente seja utilizado no preenchimento inicial de um novo registro;
- 2. Assinalar um ou mais registros, por meio do campo de marcação, e clicar no botão "Excluir Selecionados" para eliminar definitivamente os registros de rascunho assinalados.

São listados todos os rascunhos previamente armazenados por usuários pertencentes sua UG. Os rascunhos existentes no sistema podem ser selecionados desta lista, na qual cada item corresponde a um rascunho que servirá de modelo para preenchimento do novo registro.

Para usar algum item de rascunho dentre os listados, simplesmente clique sobre o seu nome. Os dados que o rascunho armazenado possua e que sejam válidos serão replicados no formulário de preenchimento do novo registro.

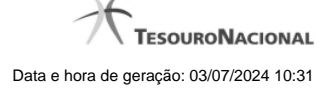

#### Os rascunhos que existirem há mais de 30 dias serão automaticamente excluídos pelo sistema.

#### **Campos**

**Campos de marcação**: existe um destes campos posicionado no canto superior esquerdo da tabela e outros ao lado esquerdo de cada linha da tabela ou de cada item de agrupamento de uma aba. Os campos de marcação são os seguintes:

**[campo: selecionar todos]** - é apresentado no canto superior direito da tabela. Marque este campo para selecionar todos os itens e desmarque-o para desfazer a seleção de todos os itens.

**[campo: selecionar item]** - é apresentado ao lado de cada item da tabela ou de agrupamento. Marque um ou mais campos para selecionar os respectivos itens e desmarque-os para desfazer a seleção do item.

A ação do botão Excluir Selecionados será aplicada aos itens marcados.

**Data/Hora** - Data e hora em que o registro de rascunho foi armazenado.

**Nome do Rascunho** - Nome do registro de rascunho.

#### **Botões**

**Excluir Selecionados** - Clique nesse botão para comandar a exclusão definitiva dos registros de rascunho marcados.

**Retornar** - Clique nesse botão para desistir de consultar rascunhos.